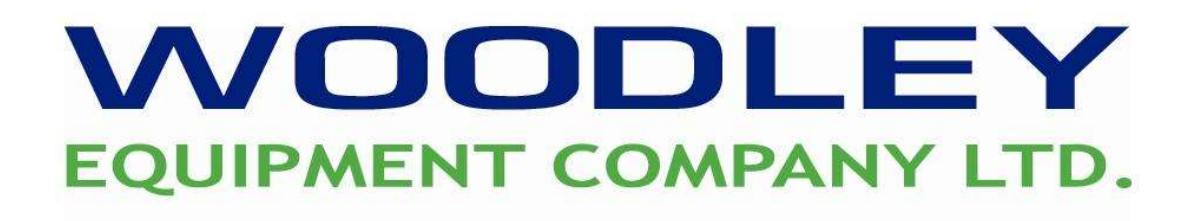

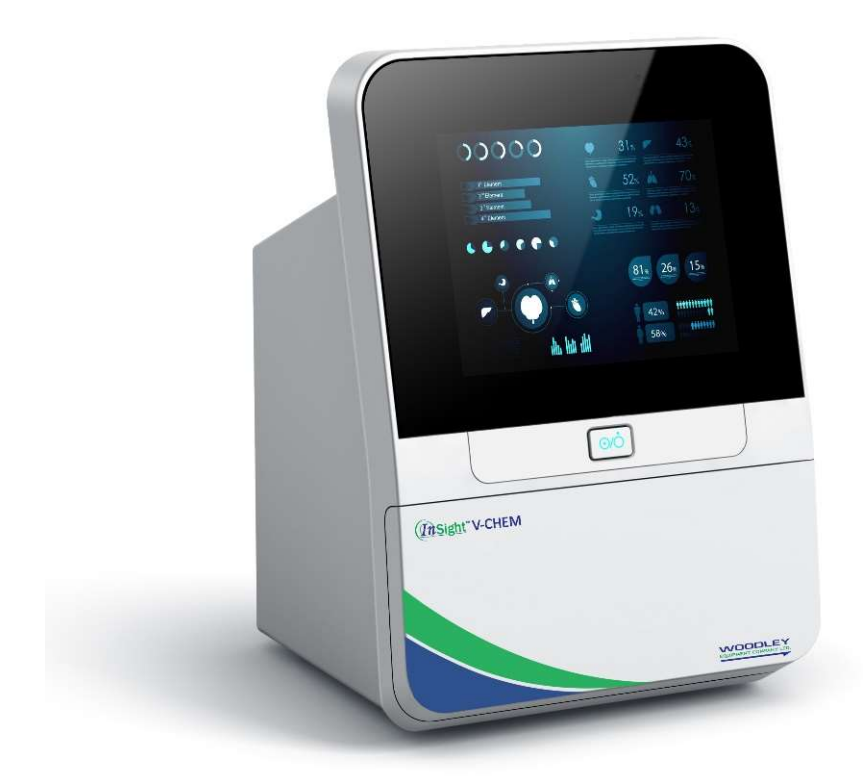

# InSight V-CHEM Quick Reference **Guide**

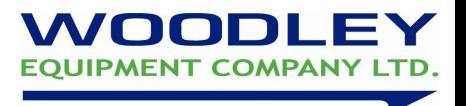

## Quick Reference Guide Contents

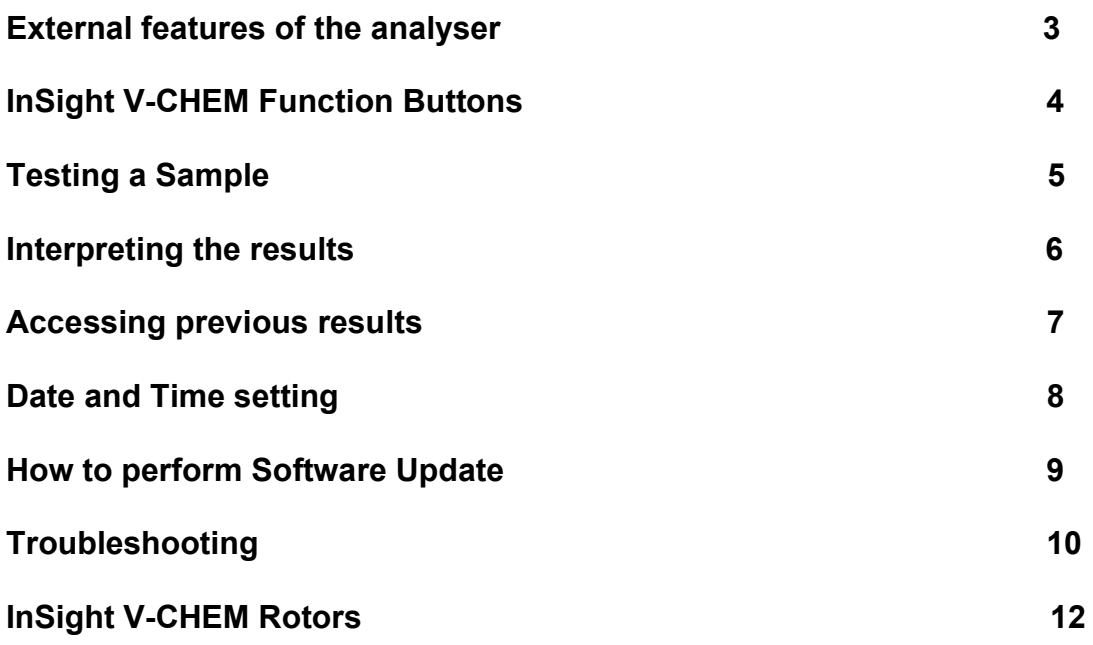

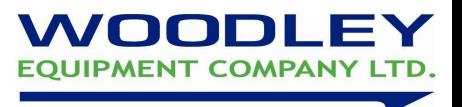

## External features of the analyser

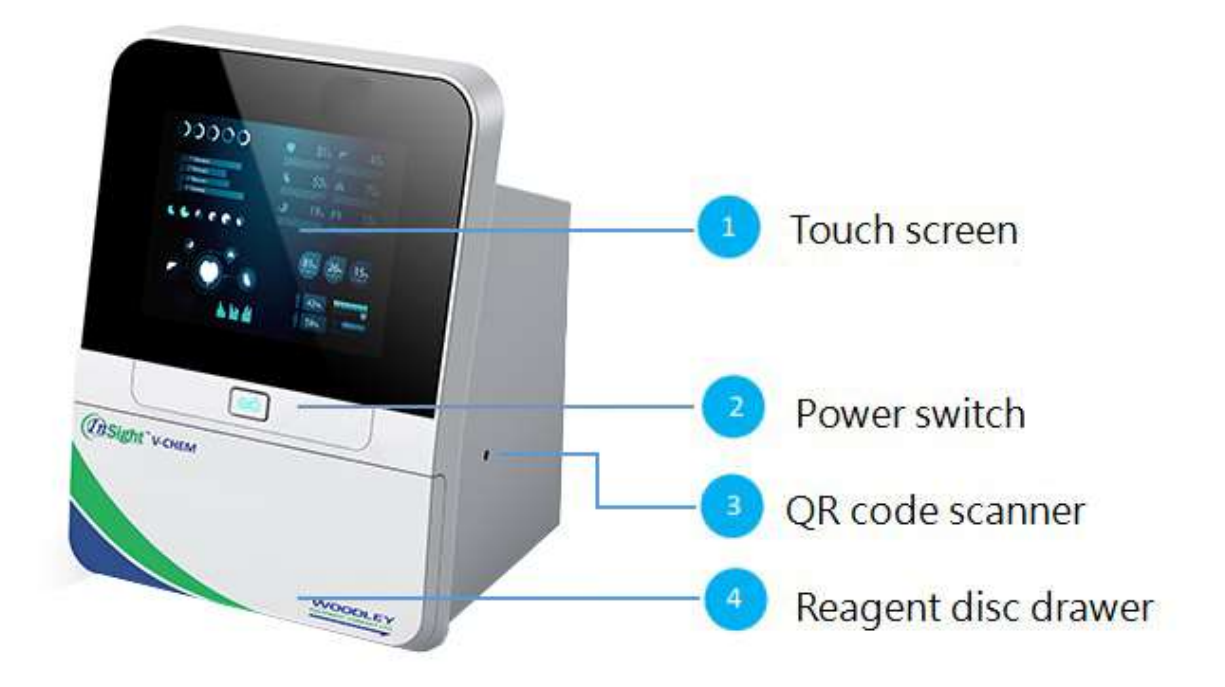

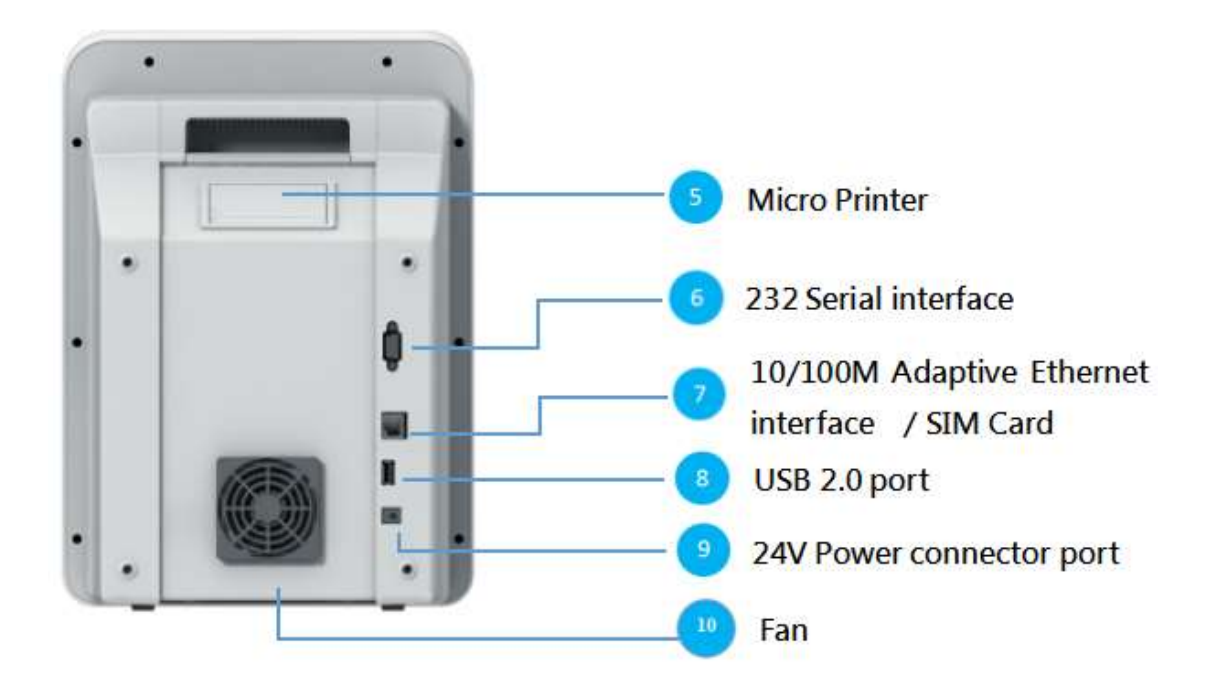

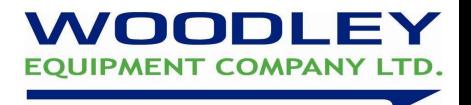

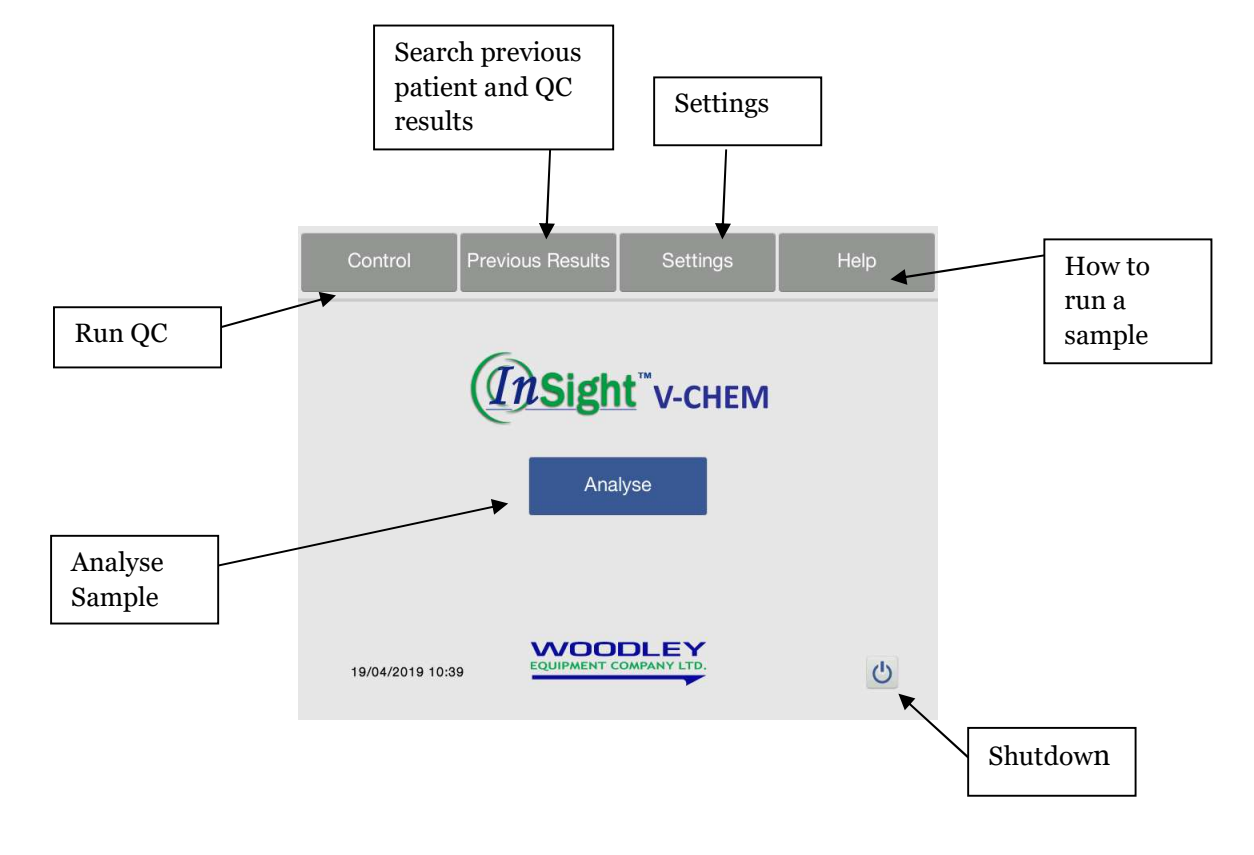

## InSight V-CHEM Function Buttons

Warning – To avoid scratching the screen do not use sharp or hard objects to touch the screen

## Testing a sample

#### Sample Preparation

- Sample type Serum, Lithium-Heparinised Whole blood or Plasma
- Sample Volume 100ul per test panel
- Testing must be conducted within 60 minutes (at room temperature)
- To prevent haemolysis of the sample, do not refrigerate, freeze, or shake whole-blood sample.
- Plasma or serum can be stored at Room Temp for 5 hours prior to testing or up to 48 hours if stored at 2-8C

#### Rotor Preparation

- Rotors should be stored at 2-8C and can be used straight from the refrigerator without the need for warming
- Avoid placing unopened reagent discs in temperatures greater than 25C (77F) for more than 48 hours.
- 1. Before using a reagent disc, carefully check the foil pouch for any damage. Tear open the package from the upper right side of the pouch.
- 2. Remove the reagent disc gently with finger and thumb
- 3. After removal use your other hand to hold the disc by the edge. Avoid contact with disc surface where optical measurement takes place.
- 4. Check the reagent disc for any damage do not use reagent discs that have been dropped or damaged.
- 5. After opening the pouch, the disc must be used within 20 minutes. Do not place the disc back in the refrigerator for later use.
- 6. Remove the foil tab from the rotor to release the diluent by pulling the tab at a 45° angle.

#### Dispensing the sample

- 1. Attach a new pipette tip to the end of the 100ul pipette provided. Do not touch the end of the tip.
- 2. Using your thumb push down the plunger on the top of the pipette to the stop position.
- 3. Immerse the pipette tip below the surface of the sample.
- 4. Slowly release the plunger to draw up the sample, avoid drawing in any air, as this will cause the disc to fail.
- 5. Remove the pipette from the sample tube.
- 6. Insert the pipette tip into the sample port (indicated by a red triangle) on the rotor
- 7. Keep the reagent disc level and hold the pipette at a 45-degree angle to the surface of the disc.
- 8. Gently push down the plunger at the top of the pipette to the stop position. All of the sample should have been expelled into the sample chamber. Keeping the plunger held down gently remove the pipette tip from the sample port. The plunger may now be released, remove the disposable tip from the pipette and discard the tip.
- 9. Press the Analyse icon on the touch screen
- 10. Select the sample type (whole blood, serum or plasma)
- 11. When indicated on the screen, Scan the QR code on the foil pack that the rotor came in
- 12. If using a QUAD rotor, the analyser will ask you to select the 4 parameters to be tested
- 13. Hold a reagent disc that contains a sample by its edge and the disc kept level. Avoid touching the surface of the reagent disc. Place the disc into the drawer until it clicks, press Close to close the disc drawer.
- 14. Use the touch screen to enter the species and Patient ID
- 15. The fully automated analysis will now commence once the disc drawer closes
- 16. When the analysis is completed, the system will store the analysis results and display them on the screen.

To cancel a test in progress, press the X icon on the screen, the system will prompt for confirmation. A reagent disc cannot be re used if a test has been cancelled.

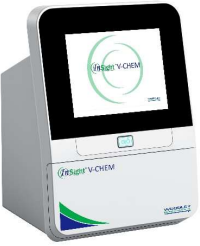

(0)0)D]\_3 EQUIPMENT COMPANY LTD.

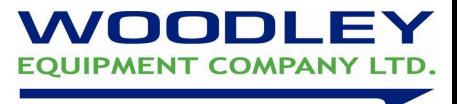

#### Interpreting the results

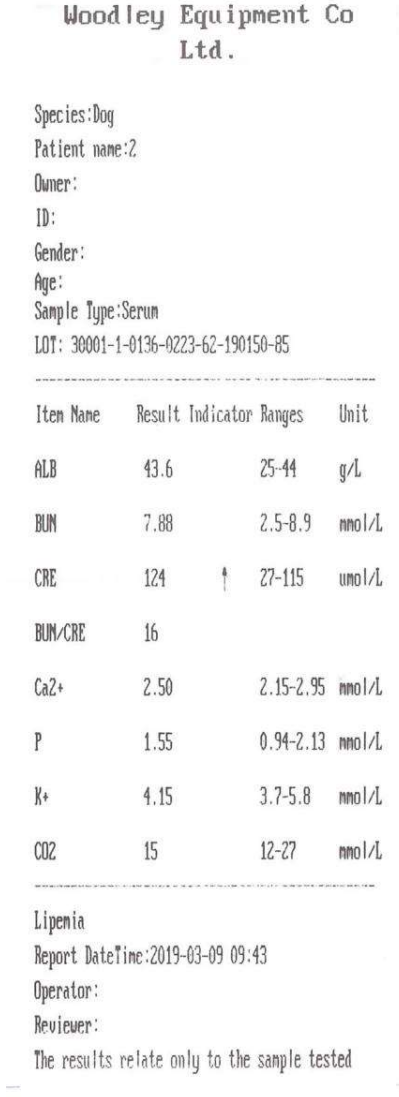

A typical report printout is shown above. The heading of a report printout includes information such as Sample Patient Name, Owner Name, ID Number, Gender, Age, Sample Type and rotor Lot Number. The test results section is printed in five columns: Analyte Name, Analyte Result, Indicator, Reference Range and Specified Units. The end of the report printout includes information such as the sample indices, test date and time and blank areas for the operator and reviewer to sign.

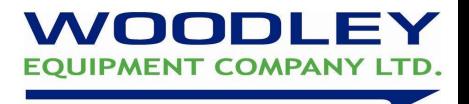

#### Accessing Previous Results

The InSight V-CHEM automatically stores tests results for display, printing or Export to a computer.

To access previous results: From the Home Screen > press 'Previous Results' then select patients.

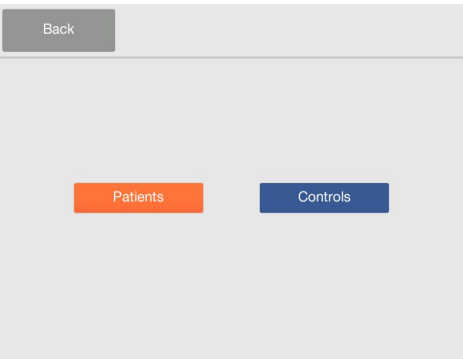

Enter the patient ID or time range to search for the result.

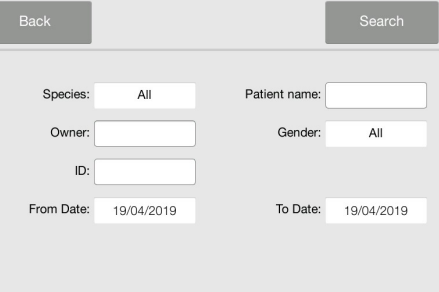

The analyser will display all results as filtered, use the up and down arrows to scroll through the list.

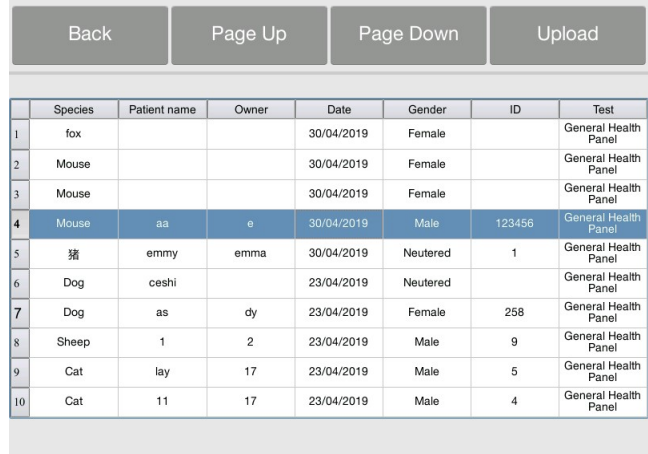

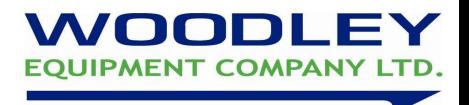

## Date and Time setting

The system date and time will usually be set before installation and the system remembers the date and time between uses.

To change the date and time, from the home screen select 'Settings' then press 'Date/Time'.

Use the up and down arrows to change the day, month, year, hour, minute and seconds. Press 'Save' once correct date and time has been set.

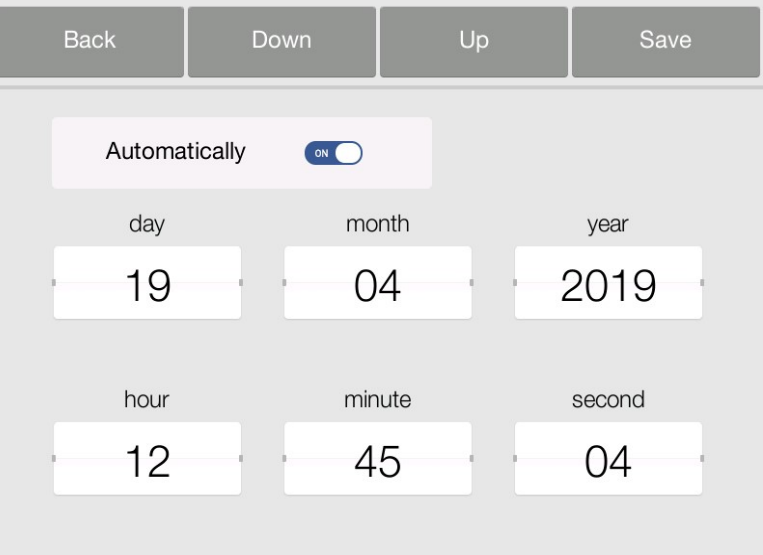

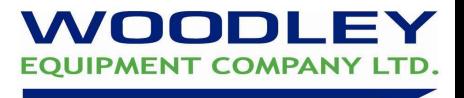

#### How to perform Software update on InSight V-CHEM

#### By USB

- 1. On a blank USB, create folder called 'updatesoft'
- 2. Copy latest software update to this folder
- 3. Insert USB into the USB port on the back of the analyser
- 4. On analyser screen, select Settings- Analyser- SW- update
- 5. Analyser will update, then will prompt to restart analyser.

#### By WIFI

- 1. On analyser screen select Settings- network- scan
- 2. Select local WIFI and input WIFI password
- 3. Once analyser is connected to WIFI, go back to previous screen
- 4. Select Analyser-SW- update
- 5. Analyser will automatically download software upgrade
- 6. Once upgrade completed, analyser will prompt to restart.

## **Troubleshooting**

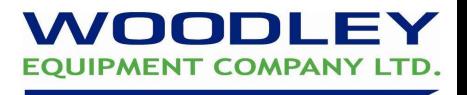

When there is a problem with the analyser, a warning and error message

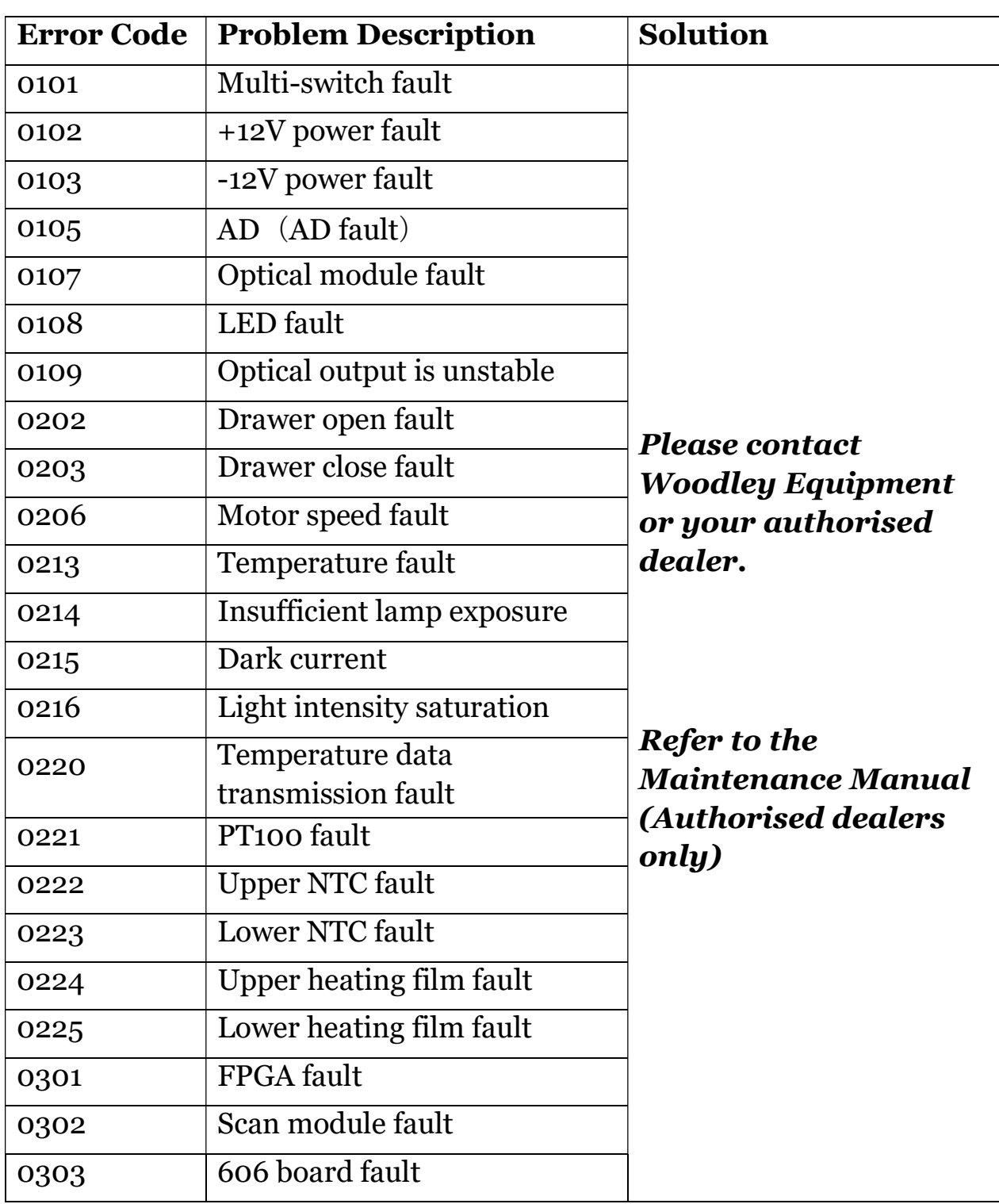

will be shown.

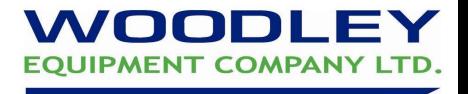

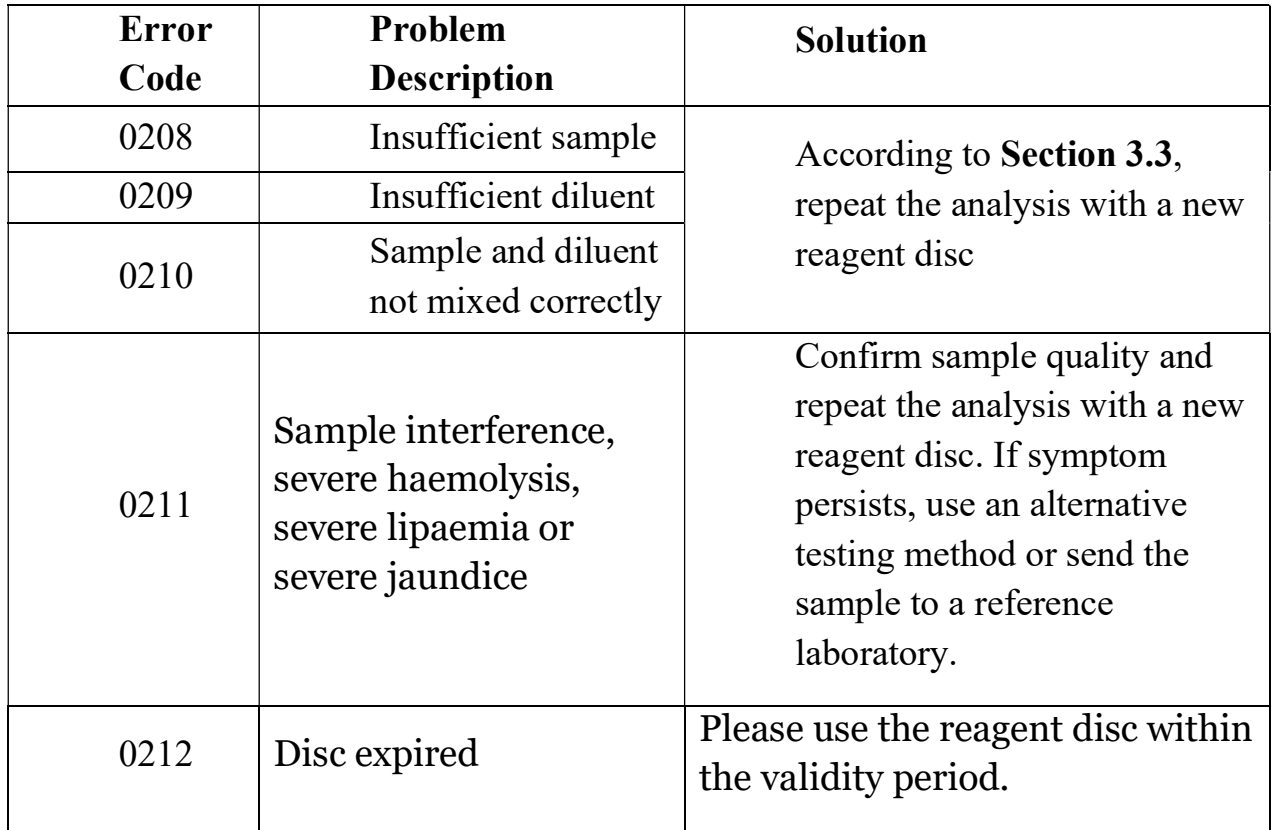

# Error Codes for Reagent Disc and Troubleshooting

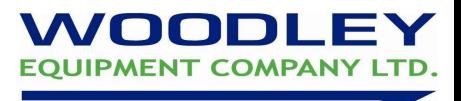

# InSight V-CHEM Rotors

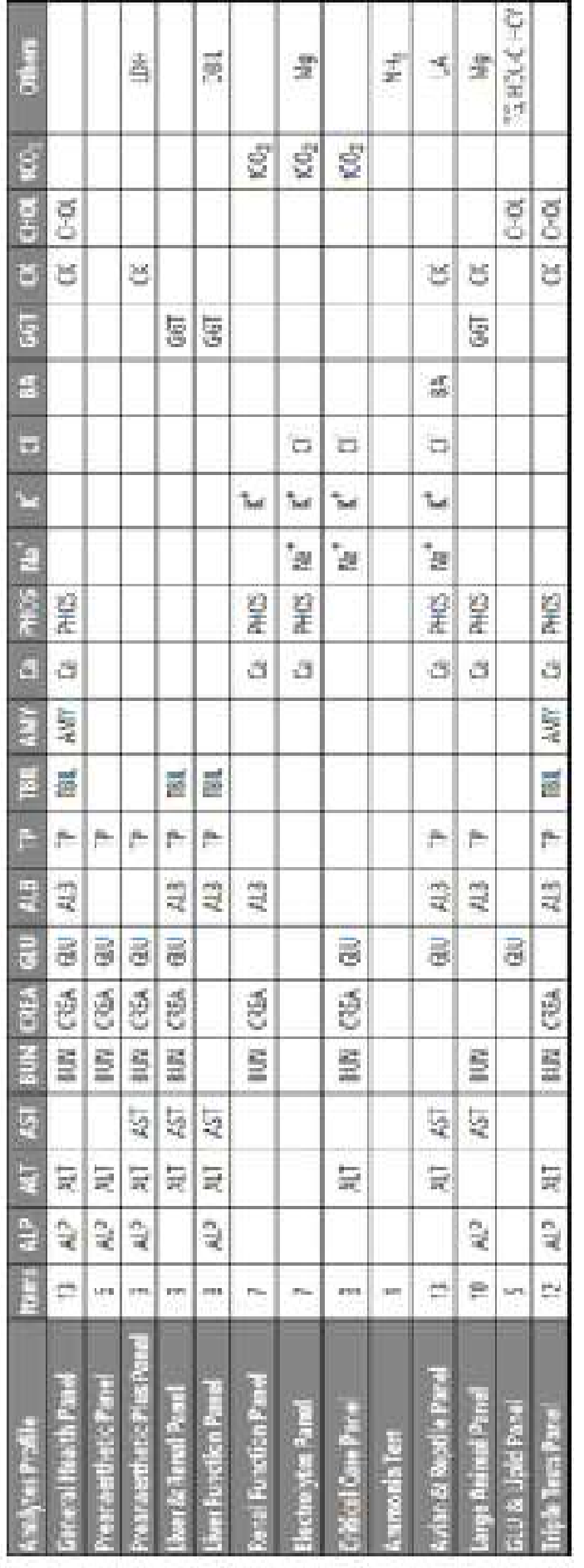

12 InSight V-CHEM SM Ver3

This document is a quick reference guide. For more comprehensive information please refer to your InSight V-CHEM Operator's Manual